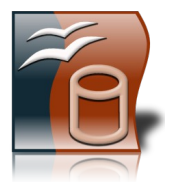

## 1. Öffne die Datenbank **wm2010.odb**

2. Erstelle eine Tabelle nach folgender Angabe, setze den Primärschlüssel auf das Feld Nr und speichere die Tabelle unter dem Namen *03\_Kontinente* ab.

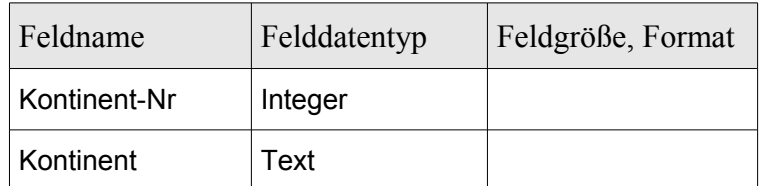

3. Gib folgende Datensätze ein:

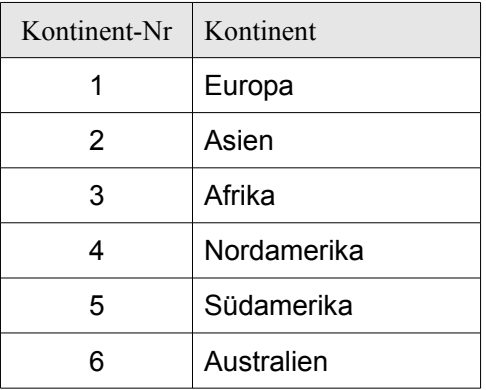

- 4. Tabelle Frankreich: Lege beim Feld *Geburtsjahr* fest, dass eine Eingabe erforderlich ist.
- 5. Erstelle ein Formular über der Tabelle Brasilien. Verwende alle Felder. Wähle als Layout *In Spalten / Beschriftung links, Stil hellgrau* und speichere das Formular unter dem Namen *Brasilien1* ab.
- 6. Trage in das Formular Formular *Brasilien1* einen neuen Datensatz ein: *Luis / Fabiano / 1980 / Stürmer /Sevilla*
- 7. Füge im Formular *Brasilien1* eine Überschrift *Brasilien* ein (formatiere sie in grüner Schriftfarbe, Schriftgröße 24). Füge an einem passenden Platz die Grafik flagge\_brasilien.jpg im Formular ein und speichere das Formular.

## 8. Formular *England1*:

Suche den Datensatz, der den Namen *Beckham* enthält. David Beckham kann an der WM nicht teilnehmen. Lösche diesen Datensatz.

## 9. Formular *Elfenbeinküste1*:

Füge eine Kopfzeile mit dem Text: *Übung für die Prüfung* ein. Speichere das Formular.

# 10. Formular *Kamerun1*:

Gib im ersten Datensatz (Name: *Tchoyi)* im Feld Verein den Text *Salzburg* ein.

- 11. Tabelle *Deutschland*: Ändere beim Feld *Vorname* die maximal zulässige Feldlänge auf **30**.
- 12. Tabelle *Argentinien*: Sortiere die Tabelle aufsteigend nach dem Feld *Verein*.

## 13. *Tabelle U15:*

## Benenne die Tabelle um in *U15 - noch nicht dabei*.

Füge ein neues Feld *Verein* ein (Feldtyp: Text) und lege als Defaultwert *SC Golling* fest und ergänze jeweils den Text *SC Golling* in der Tabelle. *(Geht schnell mit Kopieren und Einfügen!)* Lösche im Tabellenentwurf die Spalte mit dem Feldnamen *Land*. Trage am Ende der Liste deinen Namen ein.

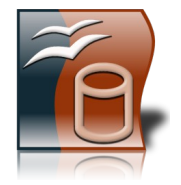

- 14. Wechsle zur Tabelle *Deutschland* und lösche den Datensatz mit dem Namen *Ballack*.
- 15. Erstelle eine Abfrage über die Tabelle *Spanien*. Verwende alle Felder. Es sollen alle Spieler des Vereins *Barcelona* angezeigt werden. Speichere die Abfrage unter dem Namen *Spanien\_Barcelona*. Sortiere das Abfrageergebnis absteigend nach dem *Geburtsdatum*.
- 16. Erstelle eine Abfrage über die Tabelle *Portugal* (alle Felder). Lasse alle Spieler anzeigen, die *zwischen 1983 und 1987* geboren wurden. Sortiere das Abfrageergebnis aufsteigend nach dem Namen. Speichere die Abfrage unter dem Namen *Portugal1*.
- 17. Erstelle eine Abfrage über die Tabelle **01\_Teilnehmer,** in der Gruppe A oder Gruppe B aufgelistet sind. Speichere diese Abfrage unter dem Namen *GruppenAB.*
- 18. Verändere die Abfrage *Spanien2* so, dass nur Spieler mit dem Geburtsjahr *1984* angezeigt werden *(Es sind 2 Spieler!)* Blende in dieser Abfrage das Feld Verein aus.
- 19. Lösche die Beziehung zwischen den Tabellen *01\_Teilnehmer* und *02\_Gruppen*.
- 20. Erstelle eine Beziehung zwischen den Tabellen *01\_Teilnehmer* und *03\_Kontinente*. Verwende dafür das Feld *Kontinent -Nr* aus beiden Tabellen. Woran hat Base erkannt, dass es sich um eine **1:n Beziehung** handelt?

….......................................................................................................................................................

- 21. Erstelle eine Abfrage über die Tabellen *01\_Teilnehmer* und *03\_Kontinente*. Verwende das Feld Land aus der Tabelle 01 Teilnehmer und das Feld **Kontinent** aus der Tabelle 03 Kontinente. Sortiere nach Land! Speichere die Abfrage unter dem Namen *Länder und Kontinente*.
- 22. Öffne die Tabelle *01\_Teilnehmer.* Wende den Autofilter an, und finde heraus, wie viele europäische Mannschaften an der WM teilnehmen, schreibe die Anzahl auf: …...............
- 23.Öffne die *Tabelle 04\_Weltmeister*. Wende den Autofilter an, unnd finde heraus, wie oft Italien Weltmeister wurde. Antwort: ..................
- 24. Erstelle einen Bericht über die Tabelle *Niederlande.* Verwende alle Felder und ein beliebiges Layout. Gruppiere nach *Position, s*ortiere nach N*ame*. Speichere den Bericht unter dem Namen *Niederlande3*.
- 25. Verändere den Bericht *Italien3*:

Füge oben rechts den Text *Italien* ein. Wähle Schriftfarbe blau und Schriftgröße 28. Lösche den Inhalt der Fußzeile und stelle die Absatzausrichtung auf linksbündig. Schreibe links deinen Namen hinein, dann 2x die Tabulatortaste und füge rechts ein Feld für das aktuelle Datum ein *(Menü: Einfügen / Feldbefehl / Datum)*.

- 26. Verändere den Bericht *Frankreich3*: Füge in der Drucklayout-Ansicht eine Kopfzeile mit dem Text: *Übung zu Modul 5* ein.
- 27. Lösche den Bericht *Serbien3*.
- *28. Speichere alle Änderungen und schließe das Programm.*